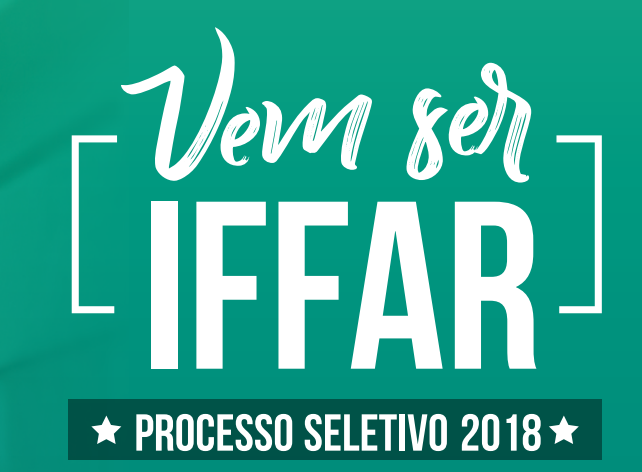

Como fazer a sua inscricao

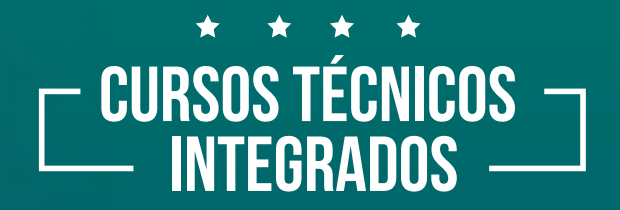

**APP** 

# **Processo de inscrição**

#### Caro candidato,

antes de iniciar o processo de inscrição, você deve, OBRIGATORIAMENTE, ler com atenção o **[Edital](http://www.iffarroupilha.edu.br/editais-processo-seletivo)** que rege a presente seleção, sendo de sua inteira responsabilidade o preenchimento correto de todas as informações e documentos solicitados.

# **Inscrições**

devem ser realizadas pelo site: **[http://iffarroupilha.edu.br/proseletivo](http://iffarroupilha.edu.br/proseletivo/)/** no período de **1º de setembro a 08 de outubro de 2017.**

Tenha em mãos o seu número de

- Cadastro de Pessoas Físicas (CPF) e
- Carteira de Identidade (Registro Geral RG)

## **Indique uma única e definitiva opção:**

- de curso, relacionado com o *campus* para o qual deseja concorrer;
- de reserva de vagas (cotas) ou ampla concorrência, conforme o seu caso;
- de local de realização da prova (*campus* onde deseja realizar a prova).

## **Passo a passo para fazer a inscrição**

Para realizar a inscrição no Processo Seletivo 2018 do IFFar, o candidato deverá:

- **1)** Acessar o site institucional **http://www.iffarroupilha.edu.br/proseletivo**
- **2)** Clicar na opção INSCRIÇÕES ou no ícone cursos técnicos integrados

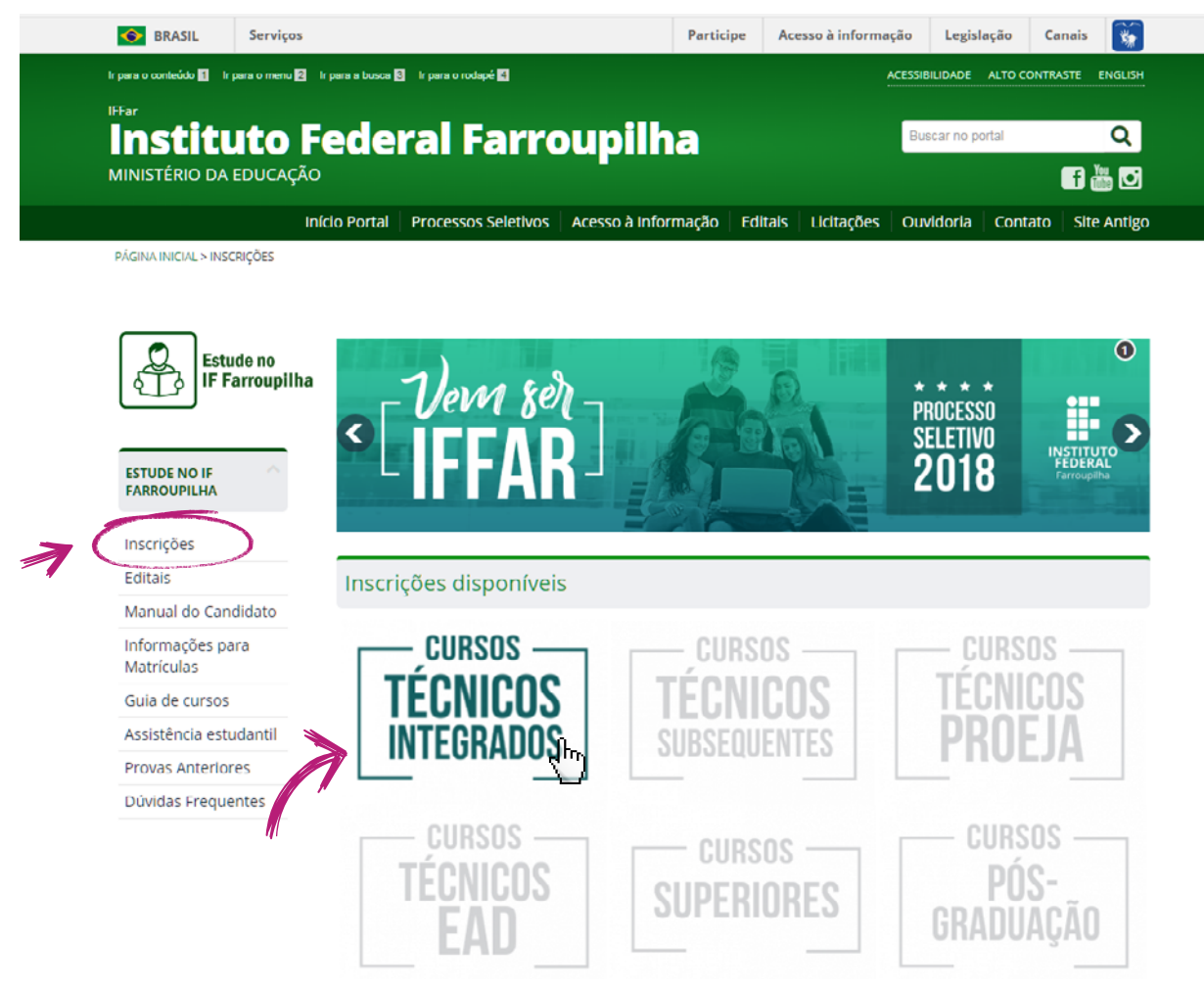

### **3)** Clicar na opção "Inscreva-se".

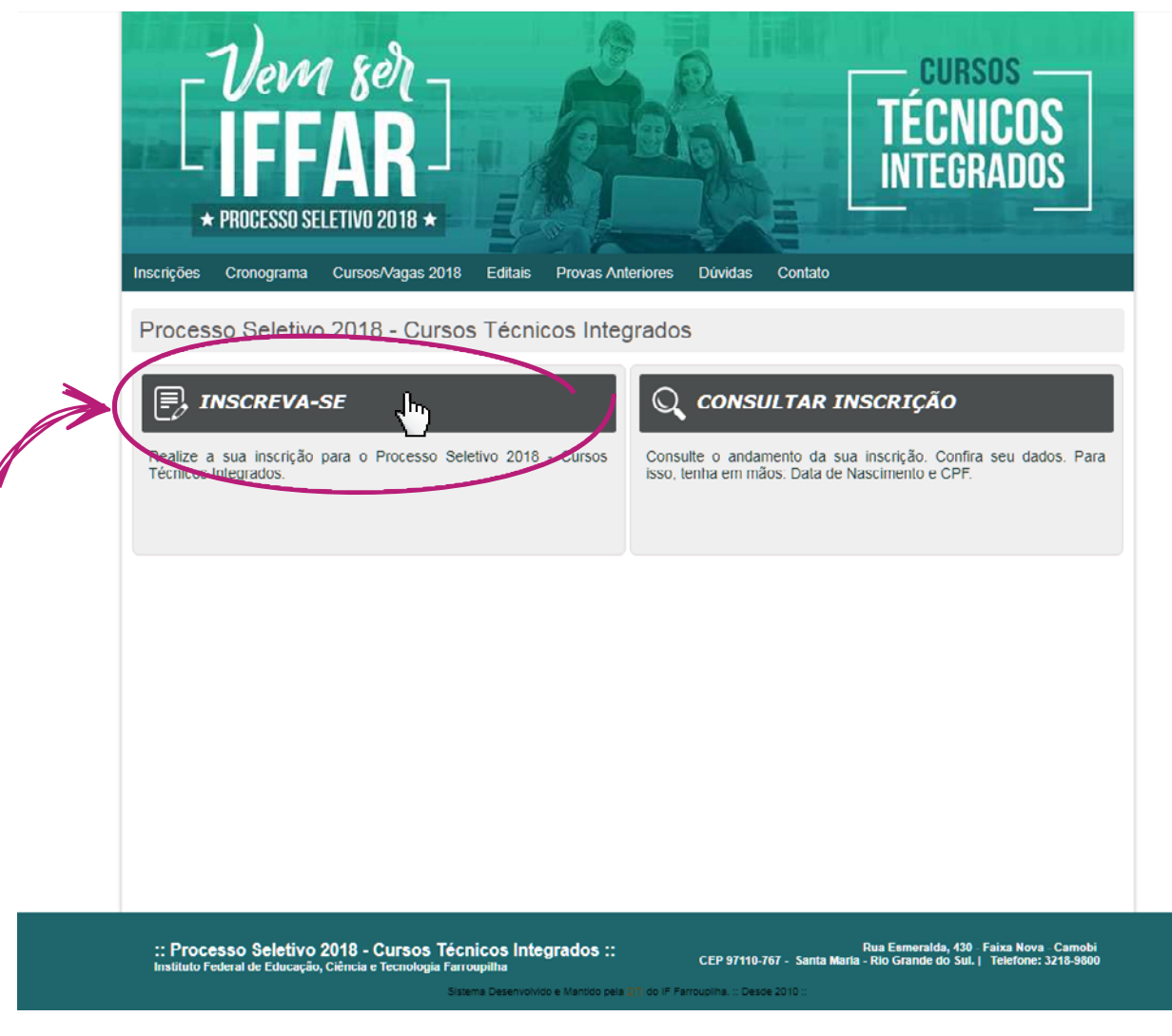

4) Ler com atenção as informações referentes à escolaridade exigida e ao cronograma, editais e cursos/vagas. Declarar que leu com atenção o Edital de Abertura do Processo Seletivo do IFFar. Clicar na opção "Continuar".

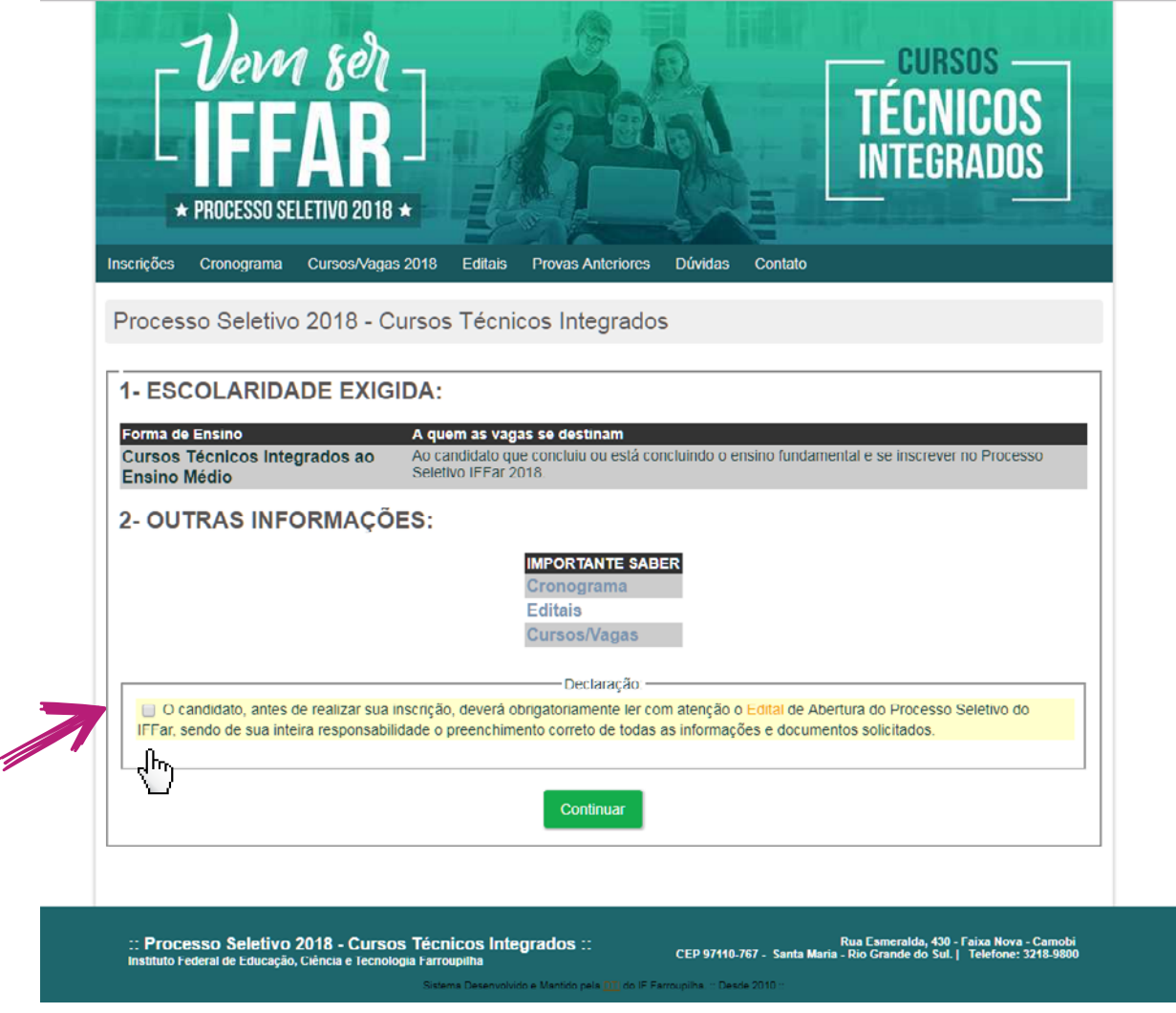

**5)** Digitar o CPF e clicar na opção "Continuar Inscrição".

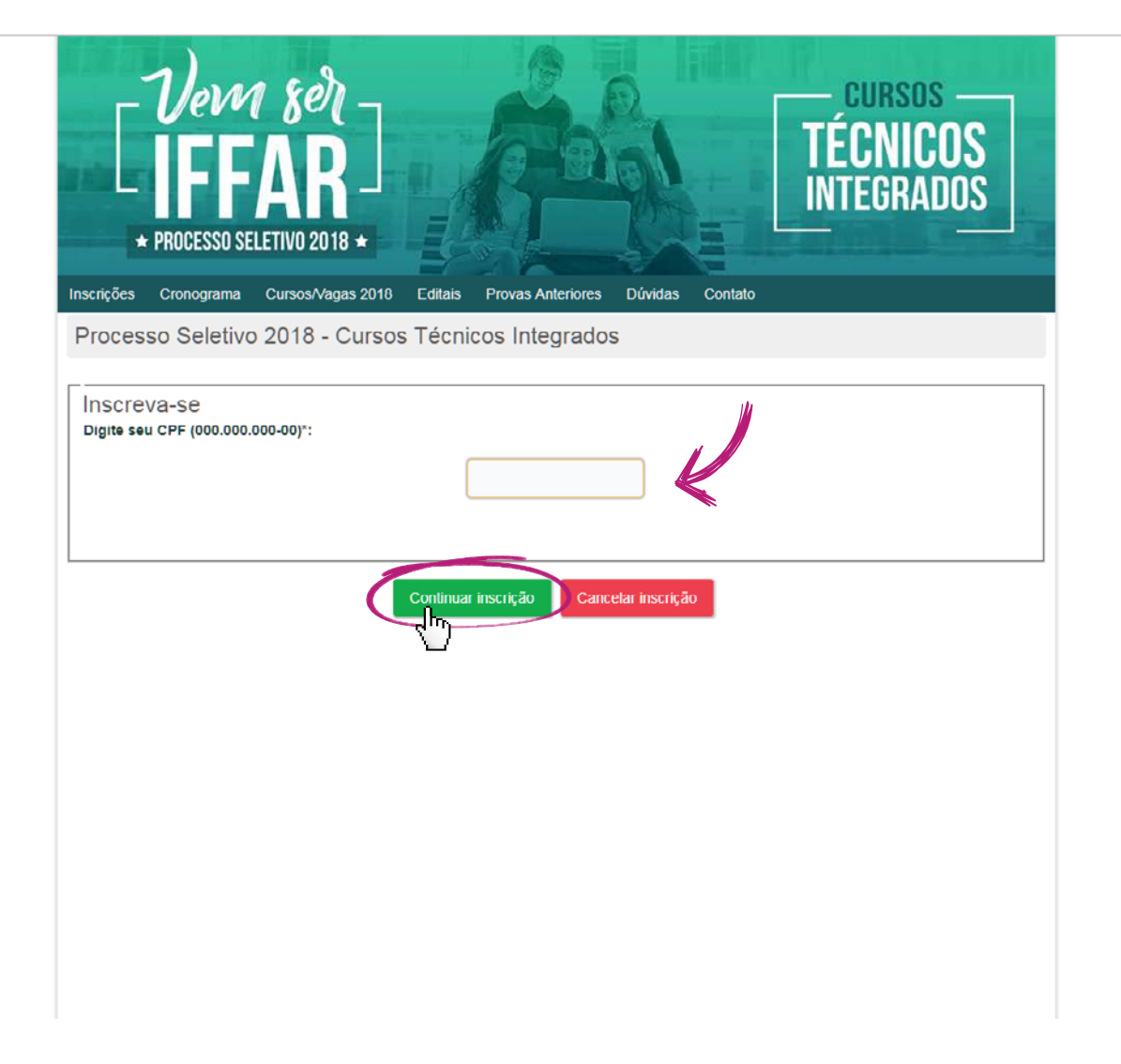

#### **6)** Nesta etapa:

- No tópico "Escolha seu Curso", selecionar a Instituição (o *campus*) e o curso desejado.
- No tópico "Local de Prova", escolher o local (o *campus*) onde deseja realizar a prova.
- No tópico "Cotas", selecionar a opção que representa o grupo de vagas ao qual você se enquadra (cotas ou ampla concorrência). O detalhamento de cada um deles pode ser verificado ao clicar em cada uma das opções (saiba mais no item "Concorrência às vagas" do Manual do Candidato).
- Após, clicar na opção "Continuar".

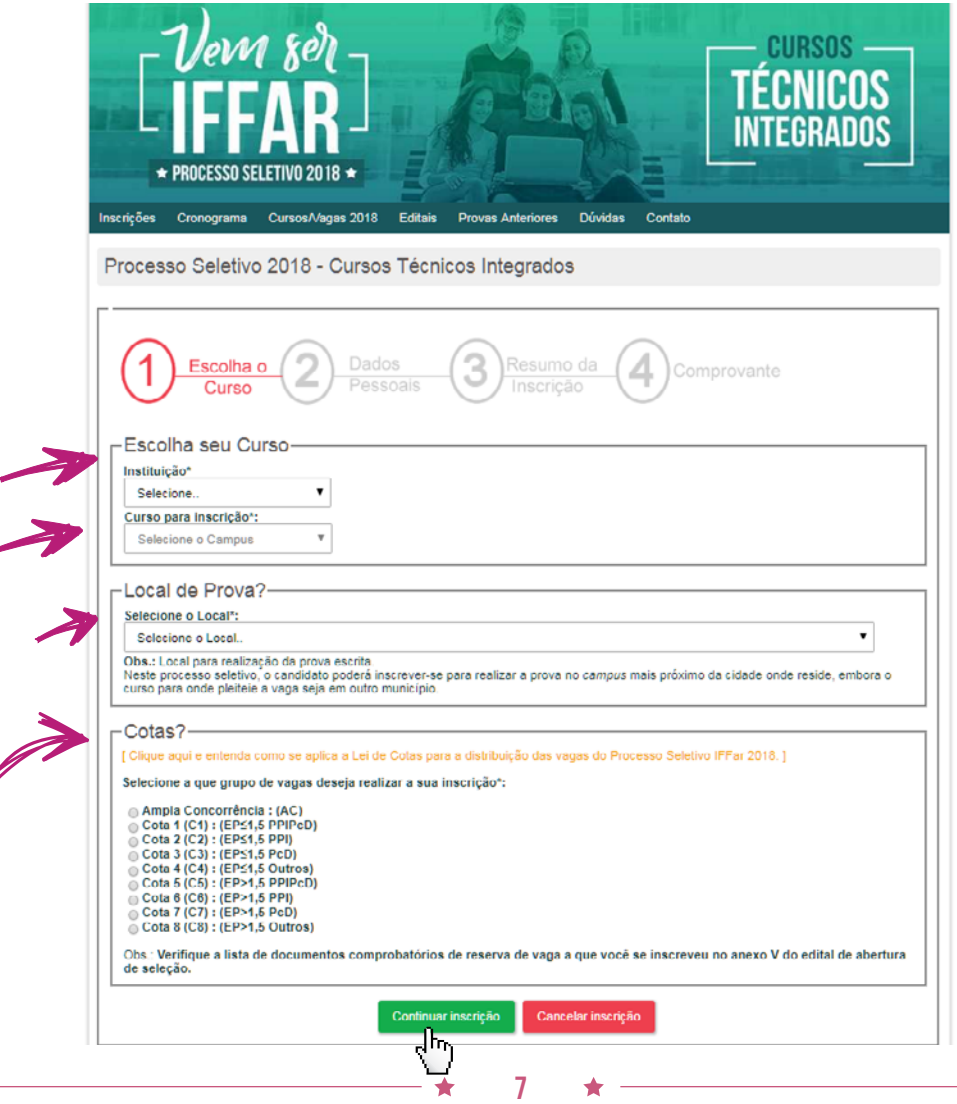

## manual do candidato técnico integrado 2018

**7)** Nesta etapa, preeencher o formulário com as informações:

- Pesquisa;
- Dados pessoais;
- Filiação;
- **Endereço e**
- Atendimento Especial/Adaptação de Prova (veja mais no item "Atendimento especial e/ou adaptação de prova" no Manual do Candidato).

Após o preenchimento, clicar em "Continuar inscrição".

As telas nas próximas páginas permitem que você visualize melhor os itens que compõem o formulário apresentado.

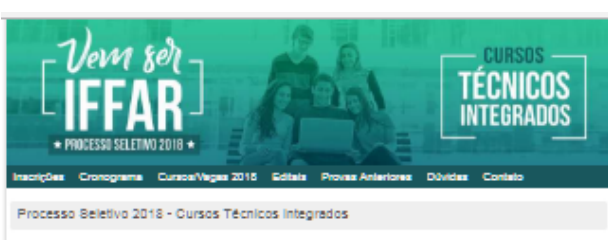

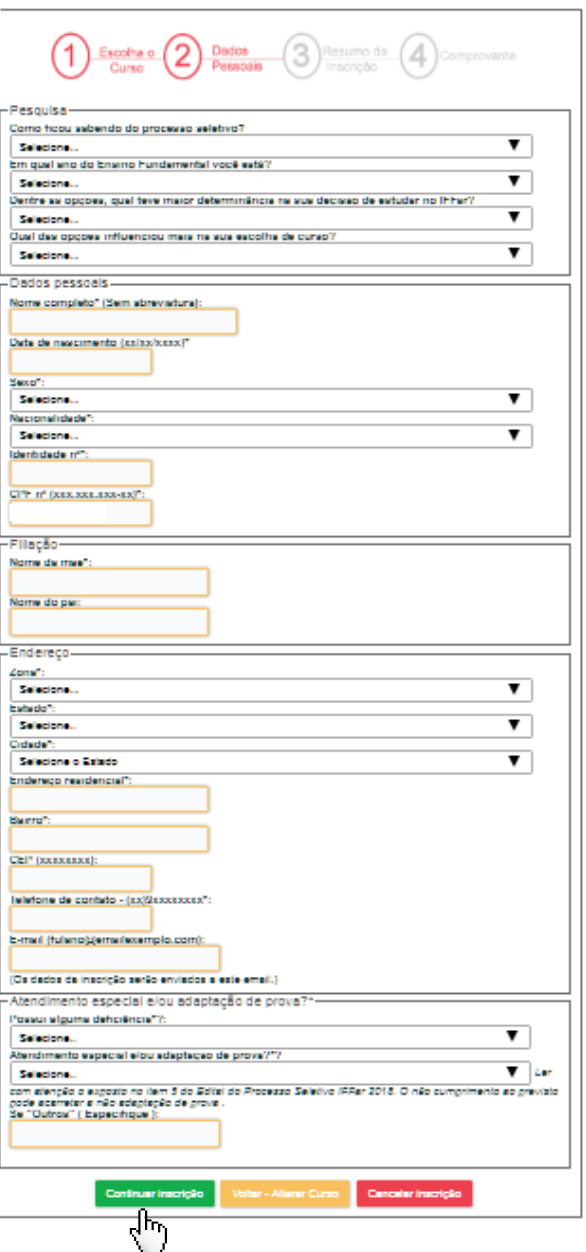

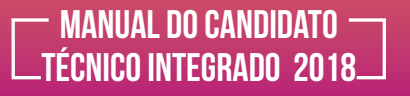

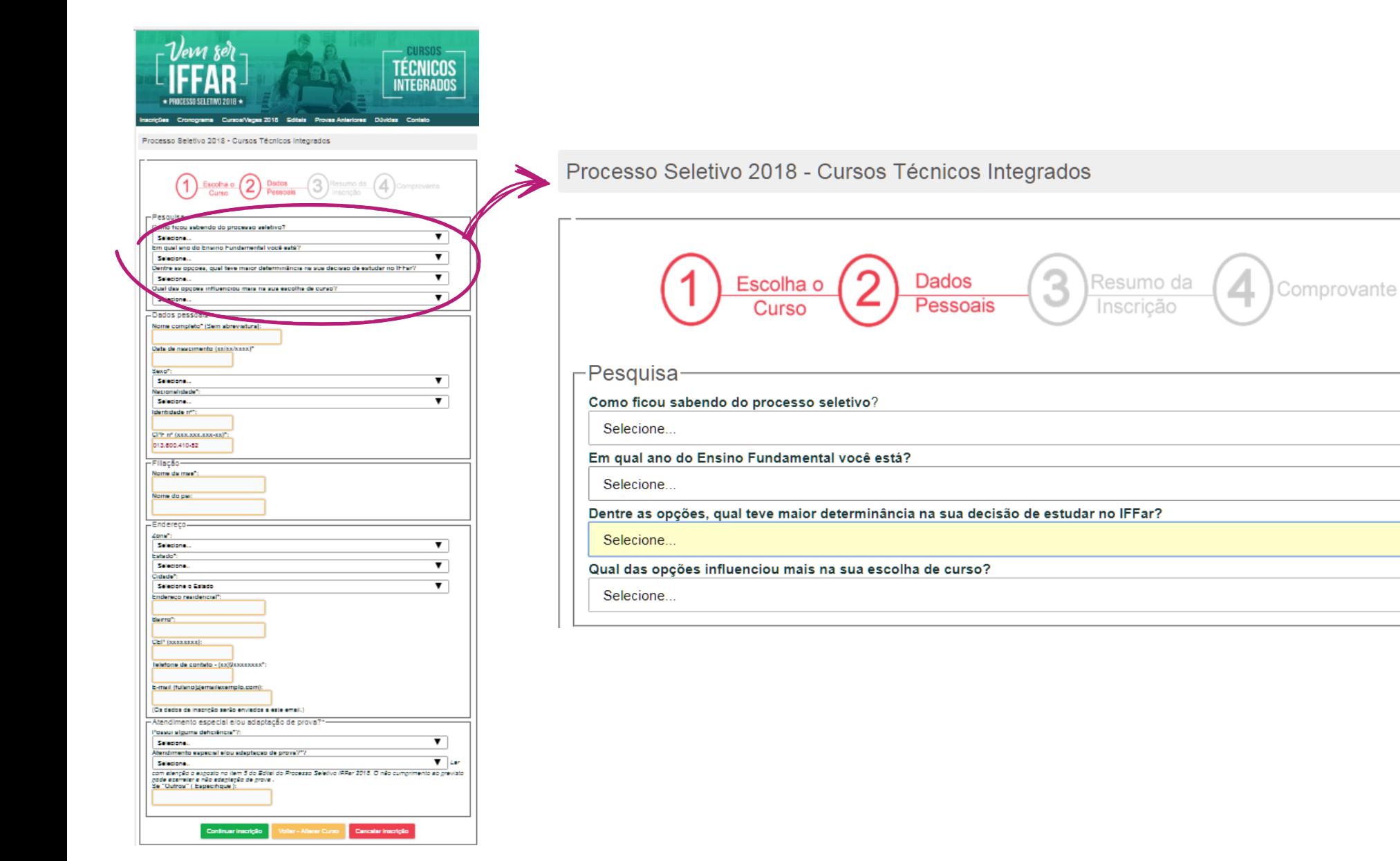

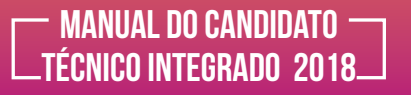

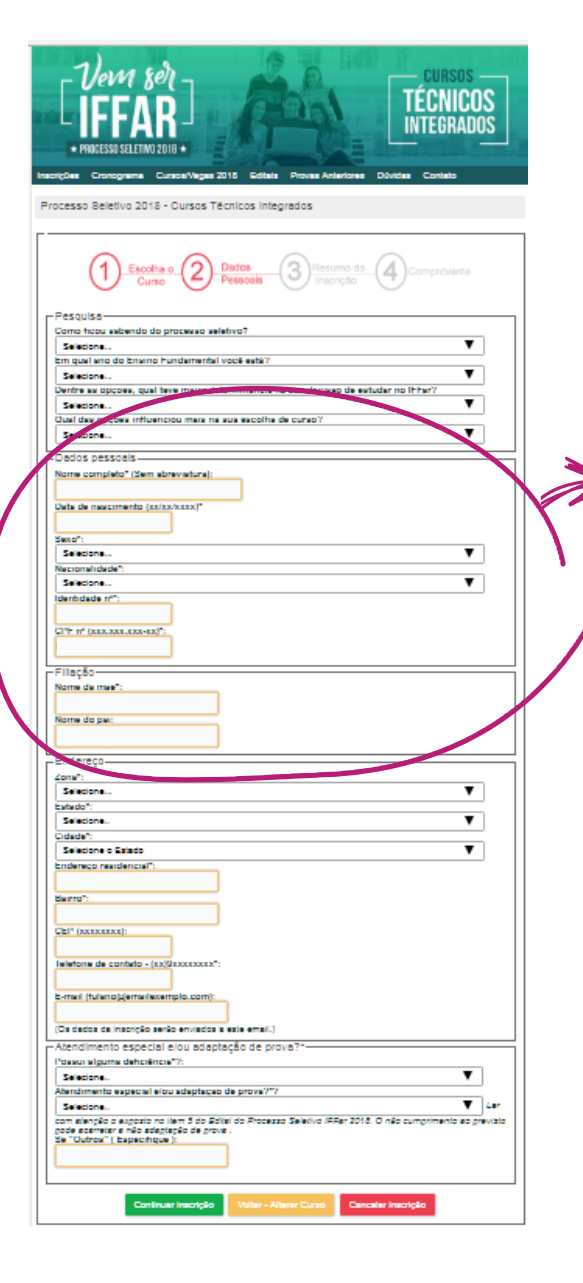

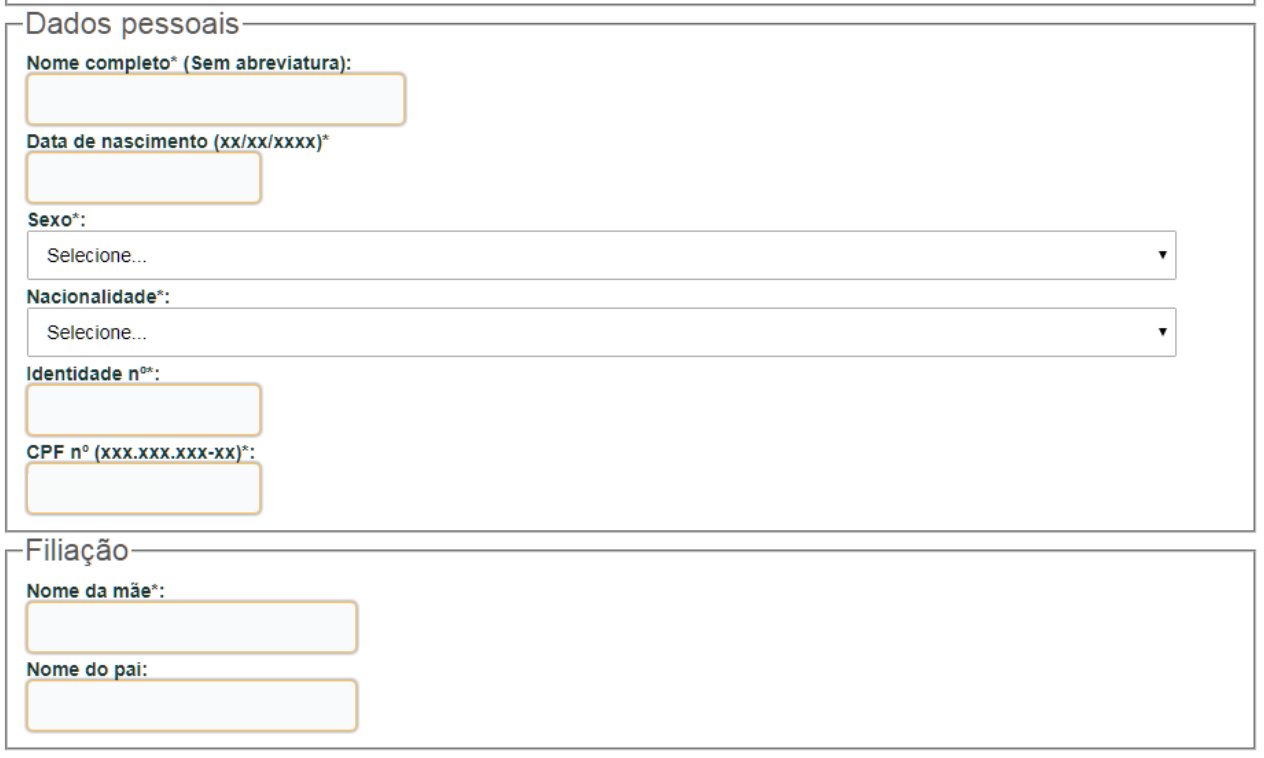

10

 $\bigstar$ 

 $\bigstar$ 

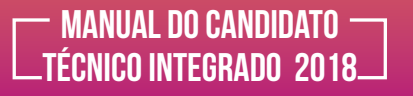

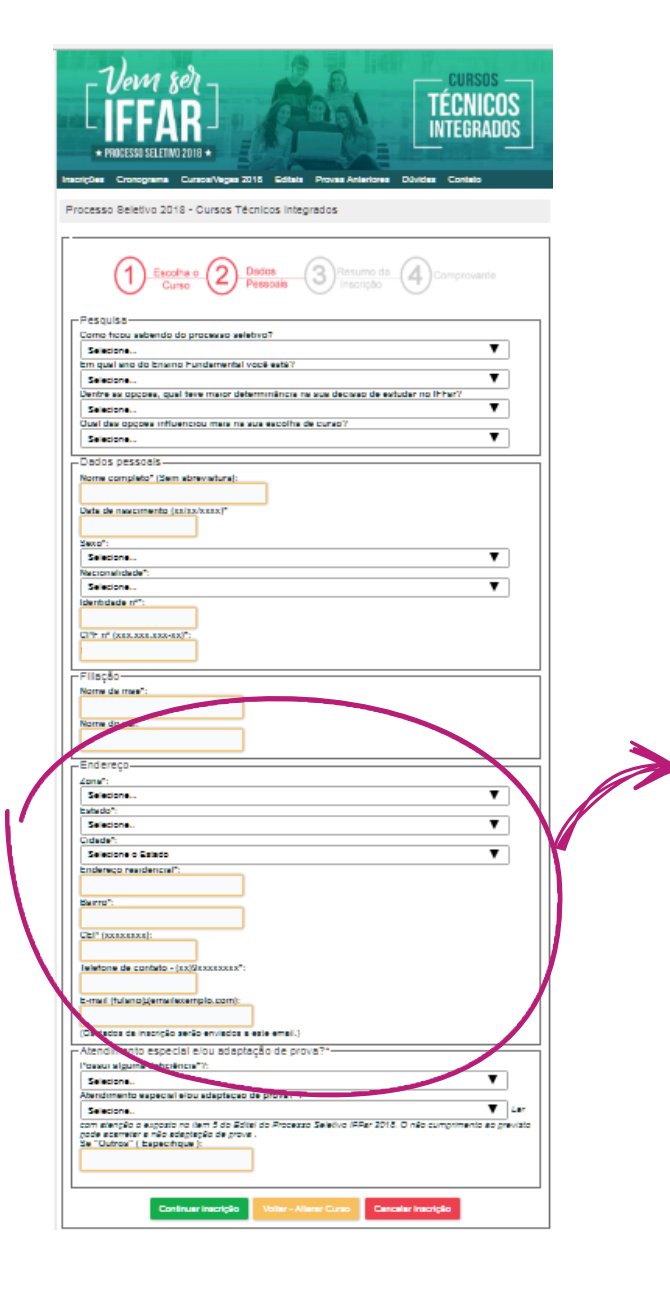

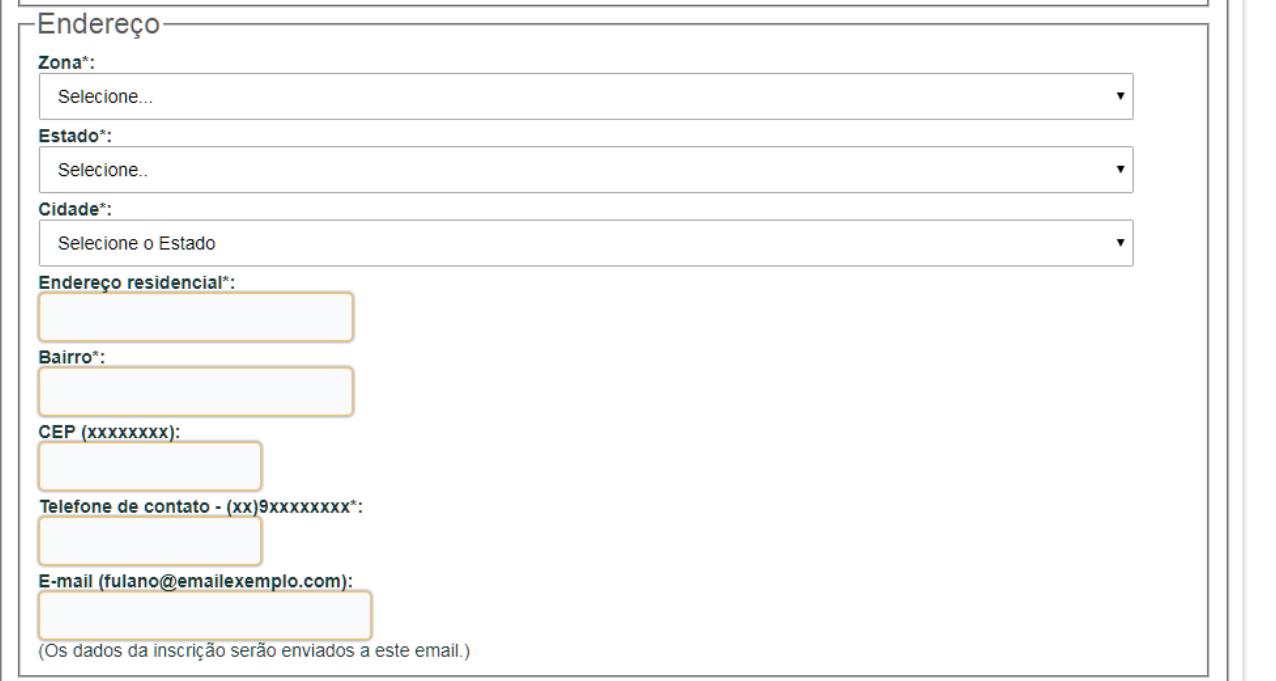

 $\bigstar$ 

 $\bigstar$ 

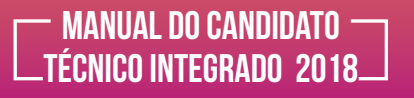

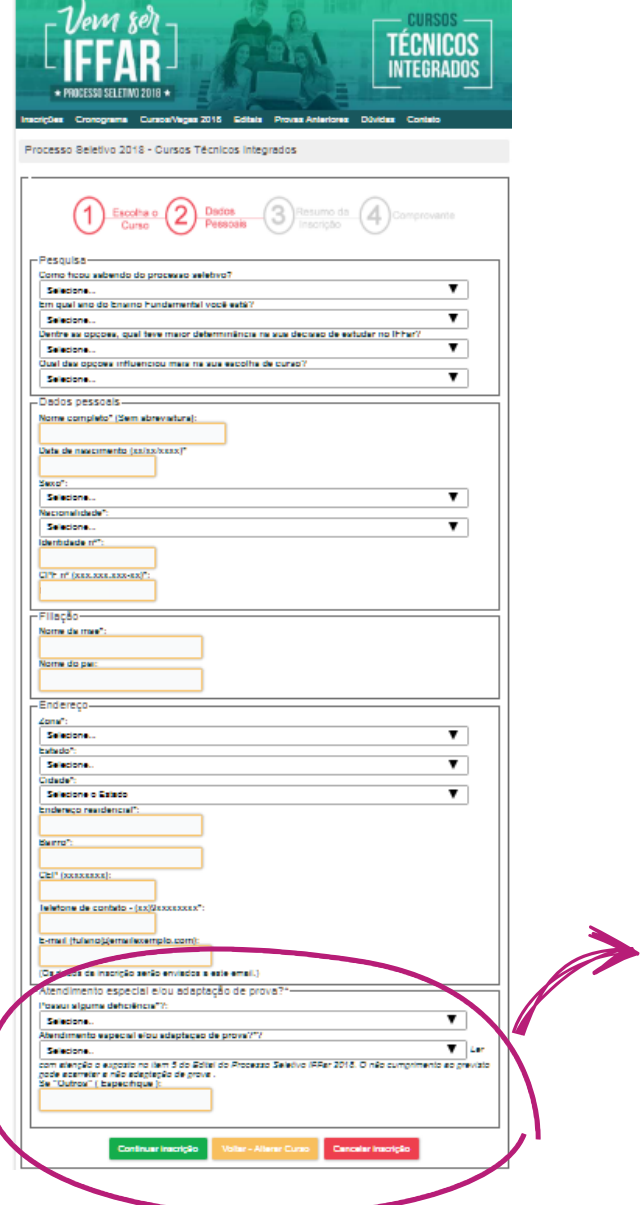

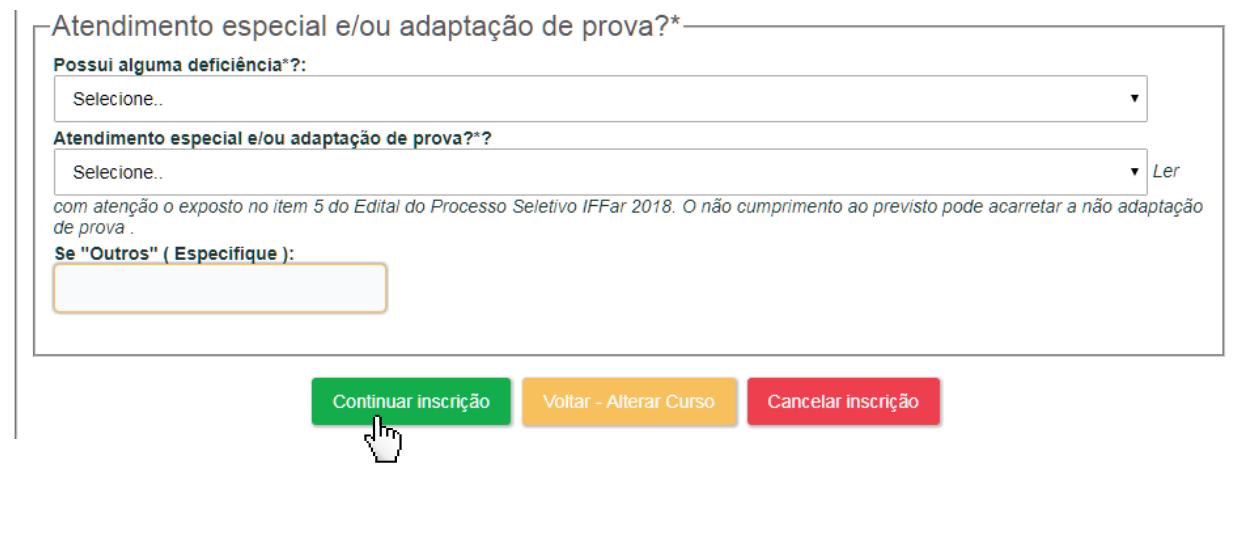

12

**A** 

一 ★

### manual do candidato técnico integrado 2018

**8)** Ler os dados informados na inscrição e, se estiverem corretos, clicar na opção "Continuar Inscrição"; caso contrário, você poderá alterar os seus dados pessoais, clicando na opção "Alterar Dados Pessoais" ou alterar o curso e o local de prova, clicando na opção "Alterar Curso/Local de Prova".

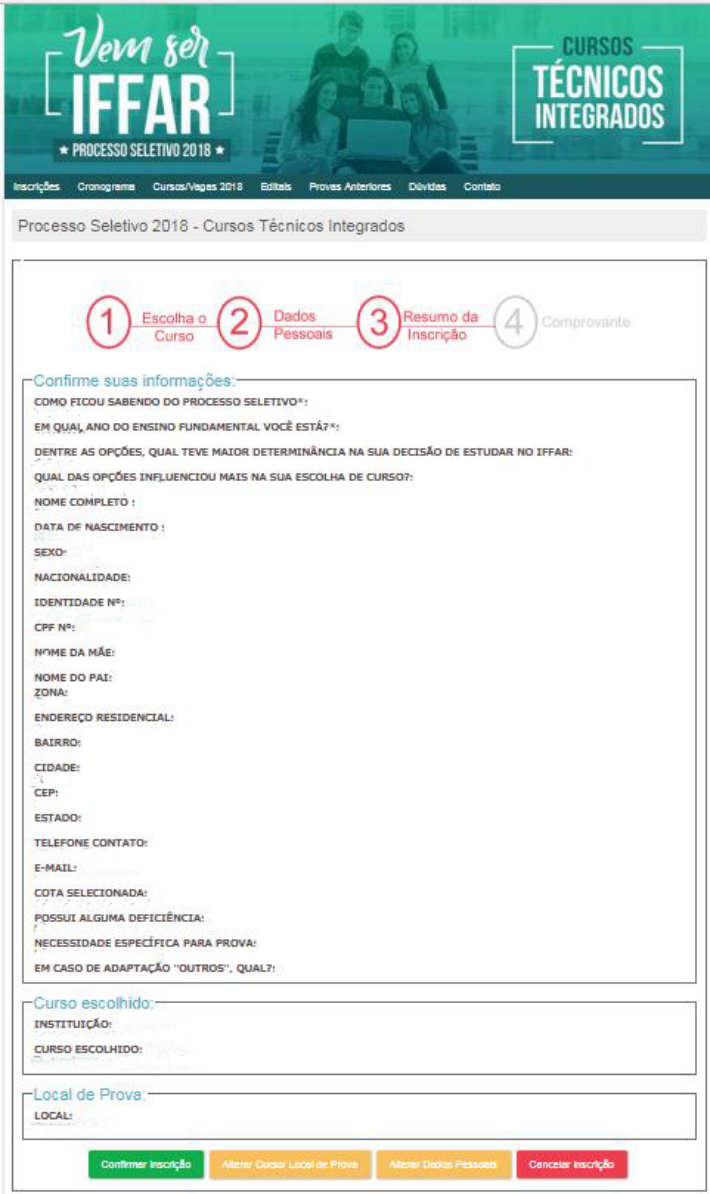

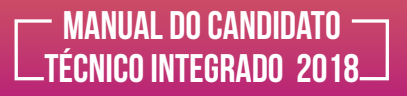

**9)** Após concluir sua inscrição, aconselha-se fazer a impressão do seu comprovante.

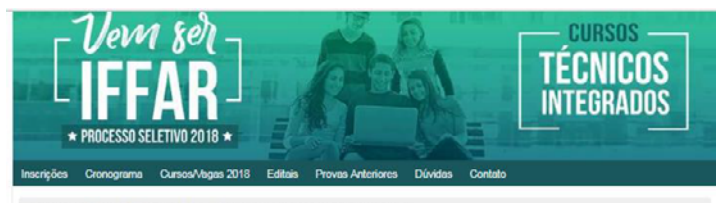

Processo Seletivo 2018 - Cursos Técnicos Integrados

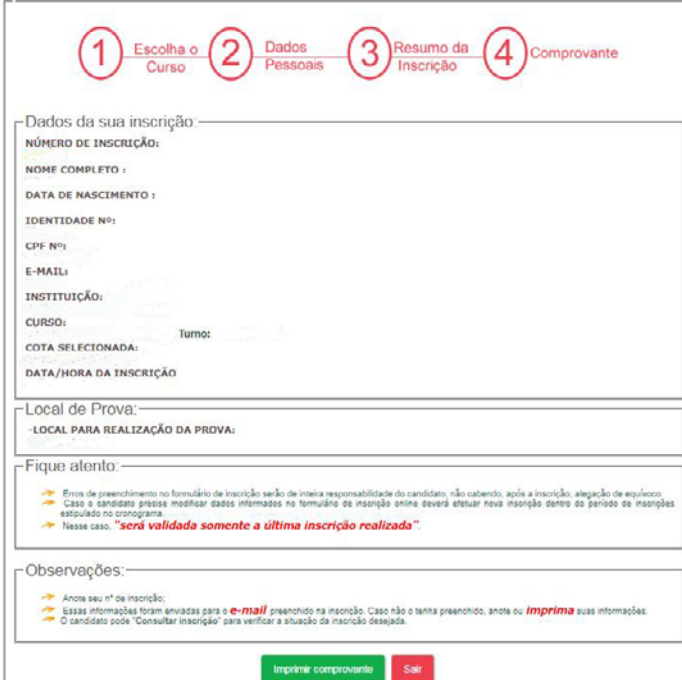